# FMC CLIを使用したアクセスリスト要素(ACE)カ ウントの計算

### 内容 はじめに 前提条件 要件 使用するコンポーネント 背景説明 FMC CLIを使用したアクセスリスト要素数(ACE)の計算方法 高いACEの影響 オブジェクトグループ検索(OGS)を有効にするタイミングの決定 オブジェクトグループ検索の有効化 確認 関連情報

### はじめに

このドキュメントでは、アクセスコントロールポリシーのどのルールがアクセスリスト要素の数 まで拡張されているかを確認する方法について説明します。

### 前提条件

#### 要件

次の項目に関する知識があることが推奨されます。

- FirePOWER の知識
- FMCでのアクセスコントロールポリシーの設定に関する知識

### 使用するコンポーネント

このドキュメントの情報は、次のソフトウェアとハードウェアのバージョンに基づいています。

- Cisco Secure Firewall Management Center(FMC)
- Cisco Firepower Threat Defense(FTD)

このドキュメントの情報は、特定のラボ環境にあるデバイスに基づいて作成されました。このド キュメントで使用するすべてのデバイスは、クリアな(デフォルト)設定で作業を開始していま す。本稼働中のネットワークでは、各コマンドによって起こる可能性がある影響を十分確認して ください。

### 背景説明

アクセスコントロールルールは、次のパラメータの1つまたは複数の組み合わせを使用して作成さ れます。

- IPアドレス(送信元および宛先)
- ポート(送信元および宛先)
- URL(システム提供カテゴリおよびカスタムURL)
- アプリケーションディテクタ
- VLAN
- ゾーン

アクセスルールで使用されているパラメータの組み合わせに基づいて、ルールの展開はセンサー で変更されます。このドキュメントでは、FMC上のさまざまなルールの組み合わせと、センサー 上のそれぞれの関連する展開について説明します。

## FMC CLIを使用したアクセスリスト要素カウント(ACE)の計算方 法

#### 図に示すように、FMCからのアクセスルールの設定を検討します。

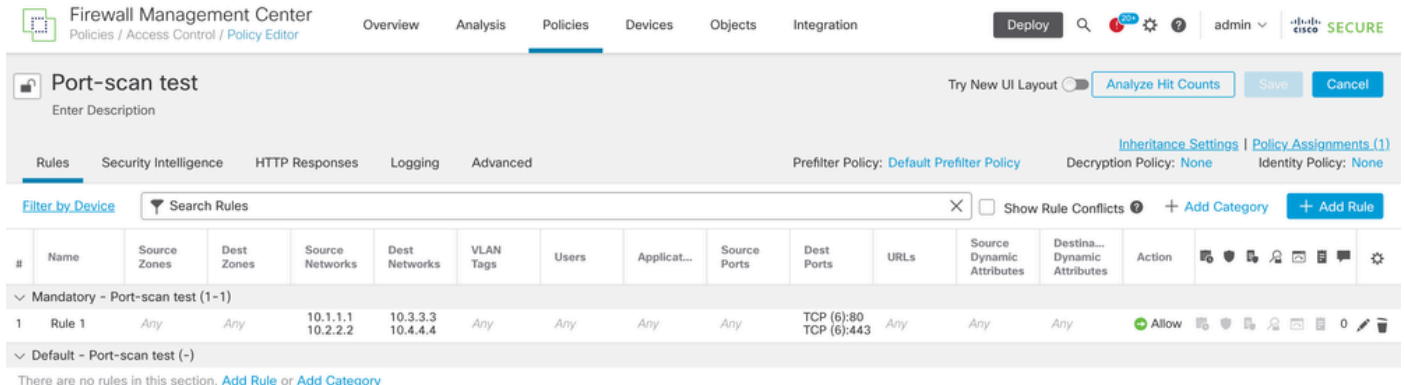

アクセスコントロールポリシーでのルールの設定

このルールがFTD CLIに表示される場合、このルールが8つのルールに拡張されていることがわか ります。

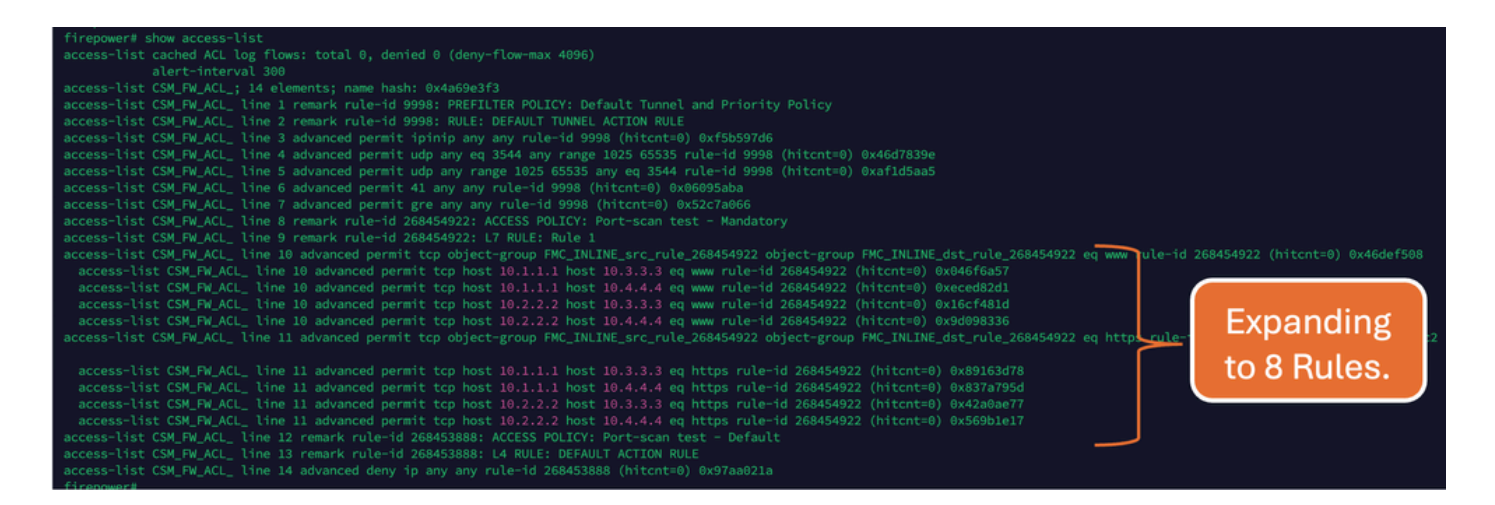

#### FMC CLIのperlコマンドを使用すると、どのルールがアクセスリスト要素の数をいくつ拡張して いるかをチェックできます。

<#root>

**perl /var/opt/CSCOpx/bin/access\_rule\_expansion\_count.pl**

root@firepower:/Volume/home/admin# perl /var/opt/CSCOpx/bin/access\_rule\_expansion\_count.pl

Secure Firewall Management Center for VMware - v7.4.1 - (build 172)

Access Control Rule Expansion Computer

Enter FTD UUID or Name:

 $> 10.70.73.44$ 

--------------------------------------------------------------------------------------------------------------------------

Secure Firewall Management Center for VMware - v7.4.1 - (build 172)

Access Control Rule Expansion Computer

Device:

UUID: 93cc359c-39be-11d4-9ae1-f2186cbddb11

Name: 10.70.73.44

Access Control Policy:

UUID: 005056B9-F342-0ed3-0000-292057792375

Name: Port-scan test

Description:

Intrusion Policies:

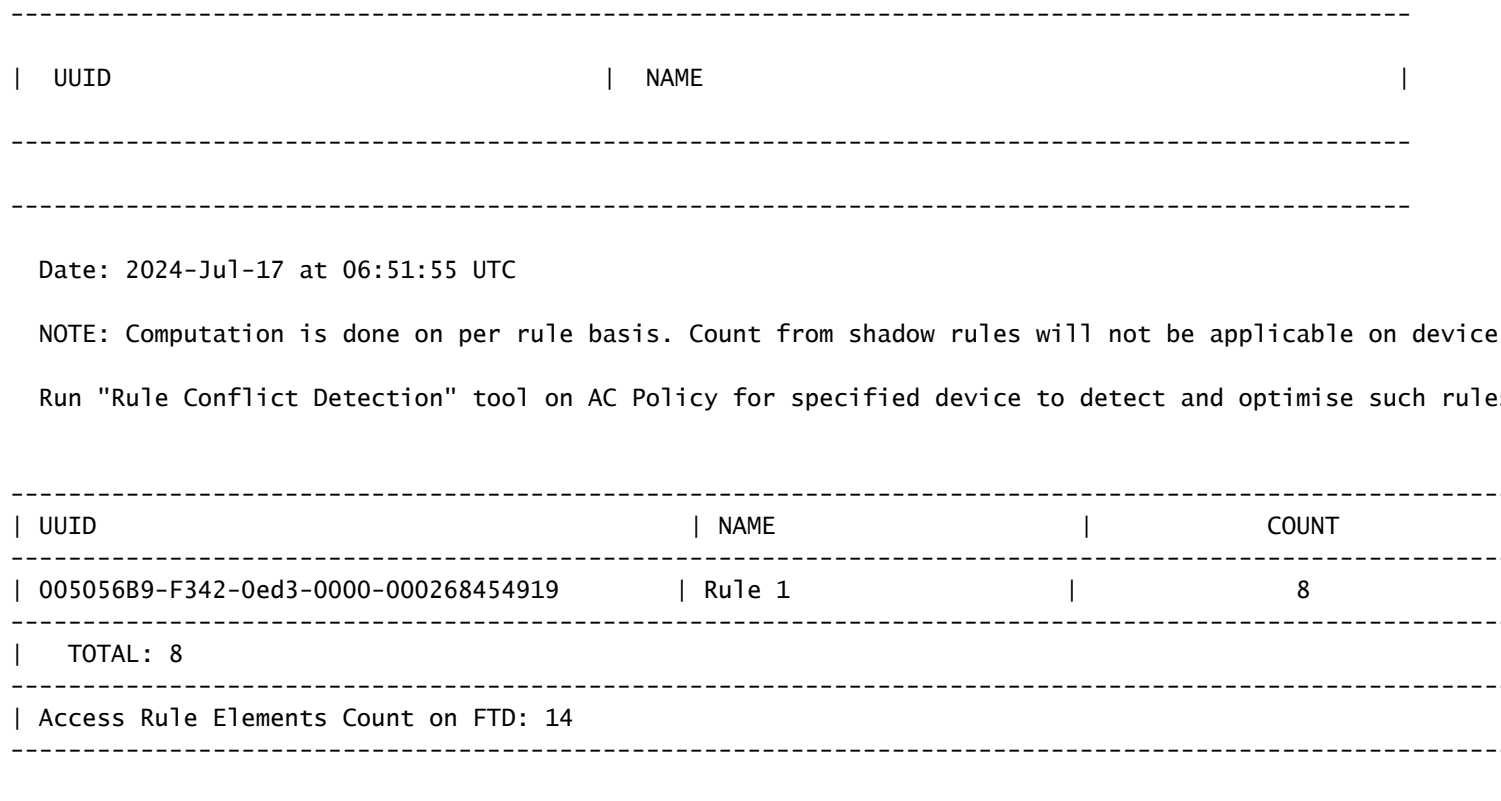

>>> My JVM PID : 19417

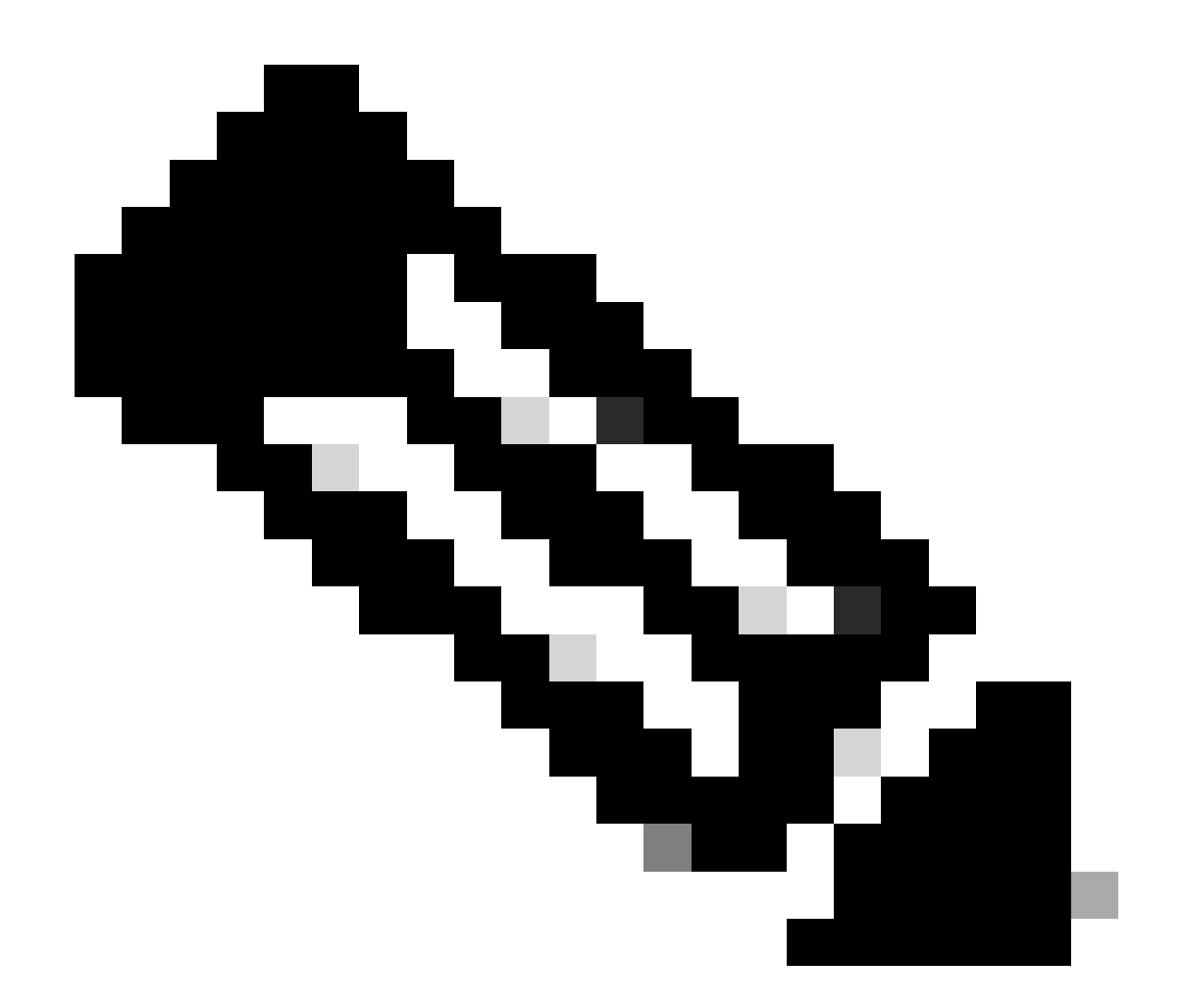

注:アクセスルール要素のFTDでのカウント:14。これには、デフォルトのFTDルール (プレフィルタ)とデフォルトアクセスコントロールルールも含まれます。

#### デフォルトのプレフィルタルールはFTD CLIで確認できます。

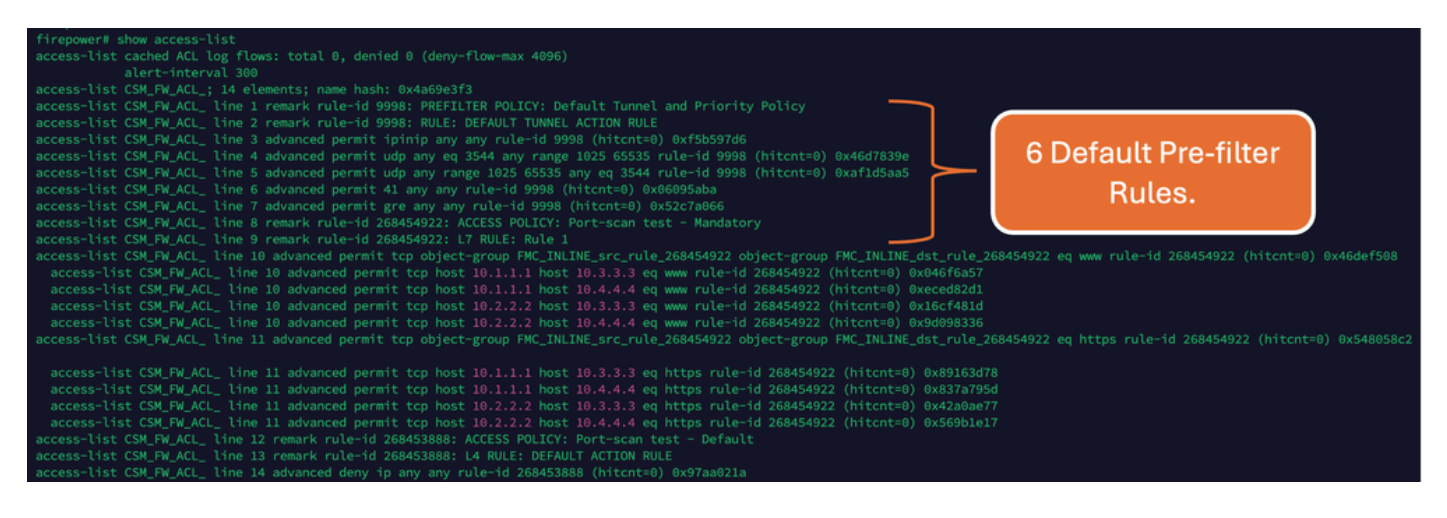

### 高いACEの影響

- CPUの使用率が高くなっていることがわかります。
- 高いメモリが表示される。
- デバイスの速度低下が観察される可能性があります。
- 導入の失敗/導入時間の延長

### オブジェクトグループ検索(OGS)を有効にするタイミングの決定

- ACEのカウントがデバイスのACE制限を超えています。
- OGSを有効にするとデバイスのCPUに負荷がかかるため、デバイスのCPUはまだ高くあり ません。
- 実稼働時間外に有効にします。

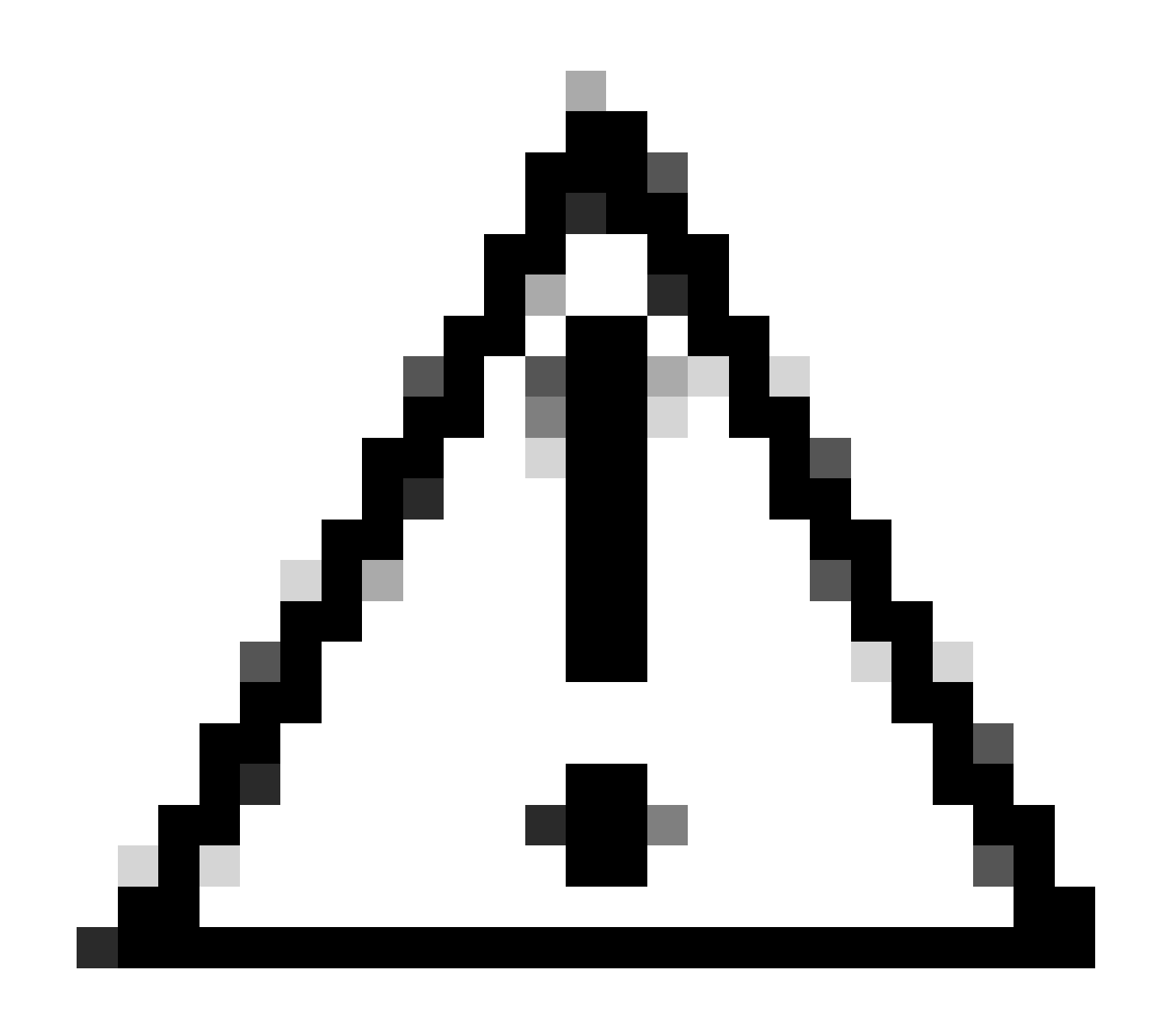

注意: OGSを有効にする前に、FTD CLIクラッシュモードからasp rule-engine transactional-commit access-groupを有効にしてください。これは、OGSを有効にしてい る間の導入プロセス中および導入直後のトラフィックドロップを回避するように設定さ れています。

 $\overline{\phantom{a}}$ asp rule-engine transactional-commit access-group

# オブジェクトグループ検索の有効化

#### 現在、OGSは有効になっていません。

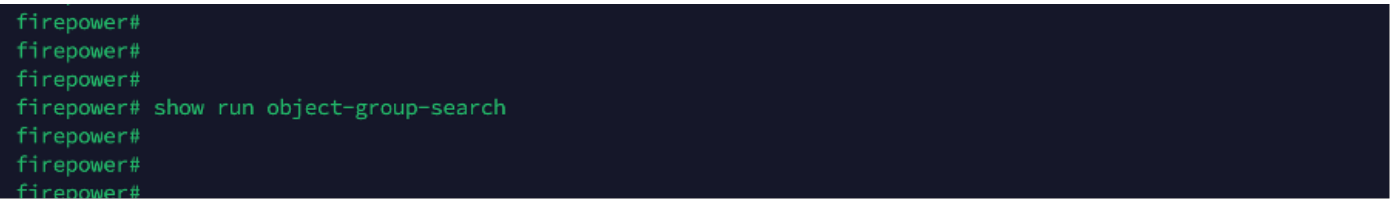

FMC CLIにログインします。Devices > Device Management > Select the FTD device > 1. Deviceの順に移動します。詳細設定からオブジェクトグループ検索を有効にします。

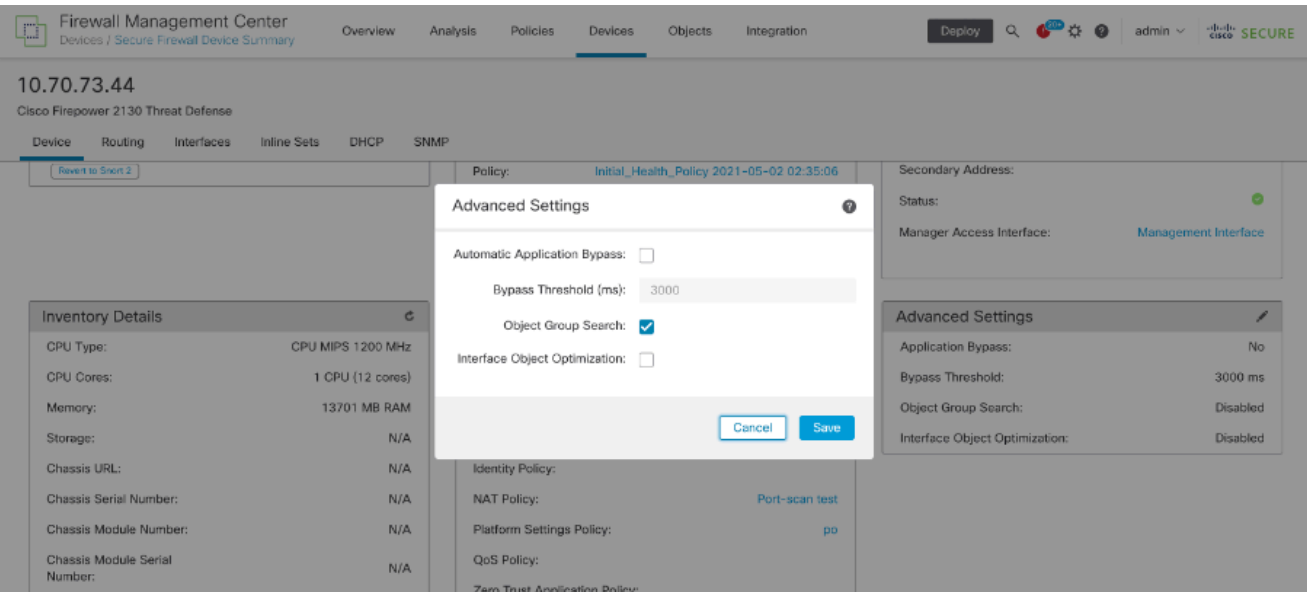

#### 2. Save and deployをクリックします。

### 確認

OGSを有効にする前:

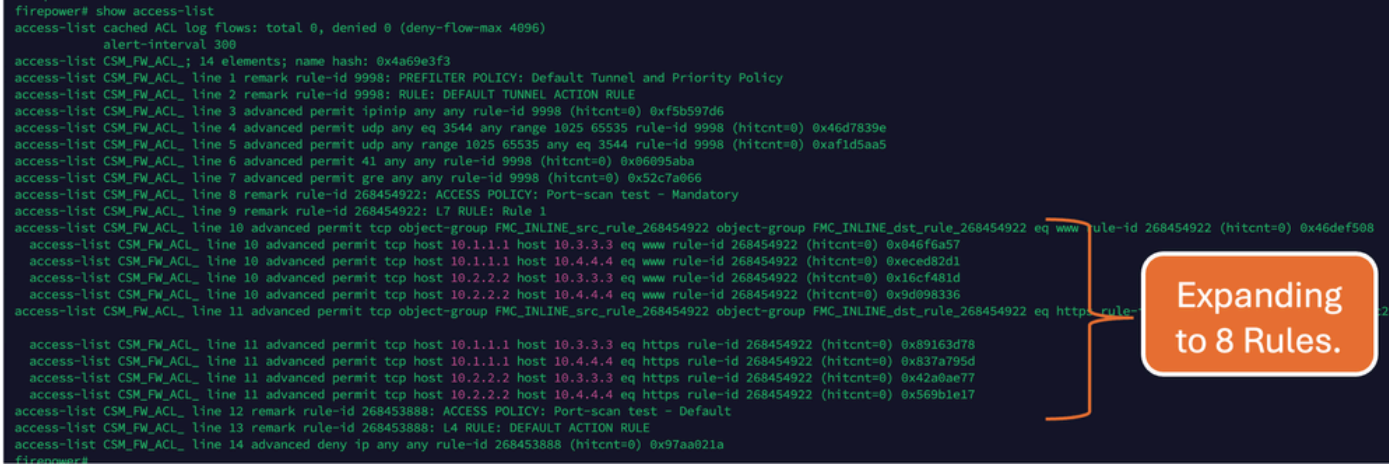

### OGSを有効にした後:

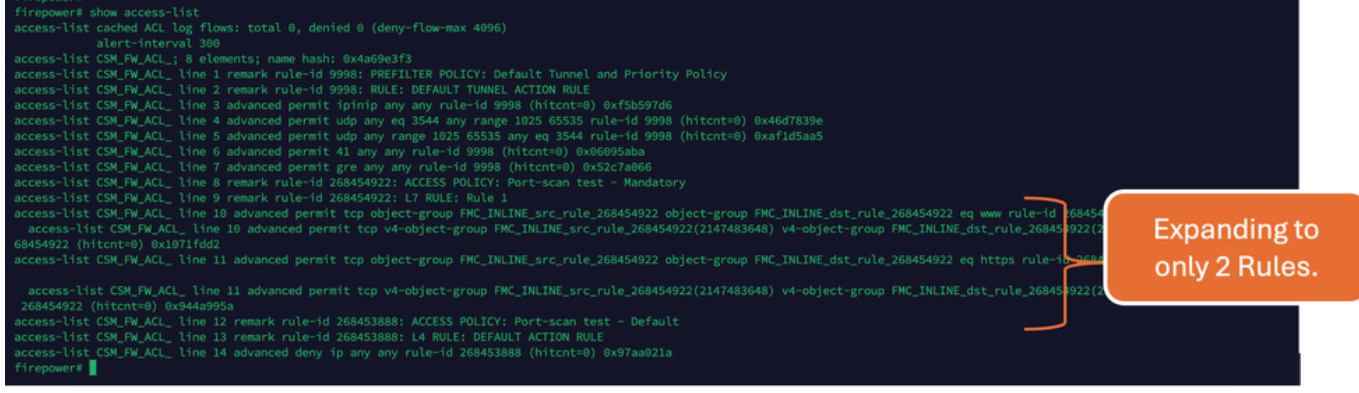

## 関連情報

FTDでルールを展開する方法の詳細については、[『FirePOWERデバイスでのルール展開について](https://www.cisco.com/c/en/us/support/docs/security/firepower-ngfw/200522-Understand-the-Rule-Expansion-on-FirePOW.html) 』を参照してください。

FTDのアーキテクチャとトラブルシューティングについての詳細は、『 [Dissecting\(FTD\)Firepower Threat Defense』](https://www.ciscolive.com/c/dam/r/ciscolive/emea/docs/2020/pdf/BRKSEC-3455.pdf)を参照してください。

翻訳について

シスコは世界中のユーザにそれぞれの言語でサポート コンテンツを提供するために、機械と人に よる翻訳を組み合わせて、本ドキュメントを翻訳しています。ただし、最高度の機械翻訳であっ ても、専門家による翻訳のような正確性は確保されません。シスコは、これら翻訳の正確性につ いて法的責任を負いません。原典である英語版(リンクからアクセス可能)もあわせて参照する ことを推奨します。